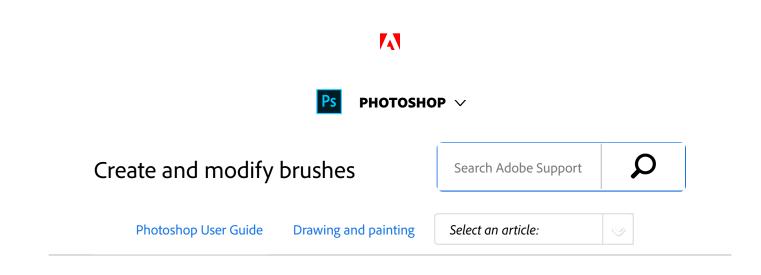

You can create brushes that apply paint to images in a variety of ways. You select an existing preset brush, a brush tip shape, or create a unique brush tip from part of an image. You choose options from the Brush Settings panel to specify how the paint is applied.

### Brush Settings panel overview

The Brush Settings panel lets you modify existing brushes and design new custom brushes. The Brush Settings panel contains the brush tip options that determine how paint is applied to an image. The brush stroke preview at the bottom of the panel shows how paint strokes look with the current brush options.

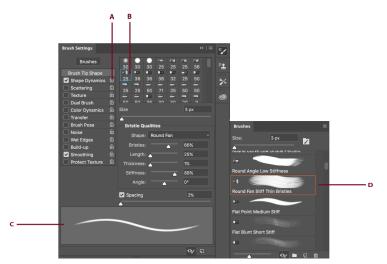

Brush Settings panel (Left) and Brushes panel (Right)

ON THIS PAGE

Brush Settings panel overview

Import brushes and brush packs

Create a brush tip from an image

Create a brush and set painting options

Standard brush tip shape options

Bristle tip shape options

Erodible tip options

Airbrush tip options

Brush pose options

Other brush options

Stroke smoothing

Brush scattering

Clear brush options

Applies to: Photoshop CC Last Published: October 18, 2017

**A.** Locked/Unlocked **B.** Selected brush tip **C.** Brush stroke preview **D.** Brushes panel

### Display the Brush panel and brush options

Choose Window > Brush Settings. Or, select a painting, erasing, toning, or focus tool, and click the panel button and the left side of the options bar.

<sup>2</sup> Select an option set on the left side of the panel. The available options for the set appear on the right side of the panel.

#### Note:

Click the checkbox to the left of the option set to enable or disable the options without viewing them.

### Import brushes and brush packs

You can import a wide variety of free and purchased brushes—for example, Kyle's Photoshop brush packs—into Photoshop. Follow these steps:

In the Brushes panel, from the flyout menu, choose Get More Brushes. Alternatively, right-click a brush listed in the Brushes panel and select Get More Brushes from the contextual menu.

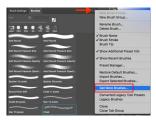

Select Get More Brushes from the Brushes panel flyout menu...

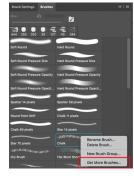

Right-click a brush and select Get More Brushes...

 Download a brush pack. For example, download Kyle's "Megapack". <sup>3</sup> With Photoshop running, double-click the downloaded ABR file.

The brushes you added are now displayed in the **Brushes** panel.

#### Note:

You can also use the **Import Brushes** option in the Brushes panel flyout menu to locate the downloaded ABR file and open it. Once you do so, the downloaded brushes are added to the Brushes panel.

#### Getting started with advanced custom brushes

Getting Started with Advanced Custom Brushes

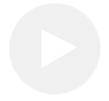

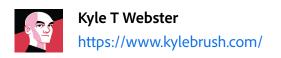

## Create a brush tip from an image

Using any selection tool, select the image area you want to use as a custom brush. The brush shape can be up to 2500 pixels by 2500 pixels in size.
When painting, you can't adjust the hardness of sampled brushes. To create a brush with sharp edges, set Feather to zero pixels. To create a brush with soft edges, increase the Feather setting.

#### Note:

If you select a color image, the brush tip image is converted to grayscale. Any layer mask applied to the image doesn't affect the definition of the brush tip.

- <sup>2</sup> Choose Edit > Define Brush Preset.
- <sup>3</sup> Name the brush, and click OK.

### Create a brush and set painting options

- Select a painting, erasing, toning, or focus tool. Then choose Window > Brush Settings.
- <sup>2</sup> In the Brush Settings panel, select a brush tip shape, or click Brush Presets to choose an existing preset.
- <sup>3</sup> Select Brush Tip Shape on the left side and set options.
- <sup>4</sup> To set other options for the brush, see the following topics:
  - Add dynamic elements to brushes
  - Determine the scattering in a stroke
  - Create textured brushes
  - Determine how a brush changes dynamically
  - Draw or paint with a graphics tablet
- <sup>5</sup> To lock brush tip shape attributes (retaining them if you select another brush preset), click the unlock icon a. To unlock the tip, click the lock icon a.
- <sup>6</sup> To save the brush for use later, choose New Brush Preset from the Brush panel menu.

#### Note:

To save your new brush permanently or distribute it to other users, you must save the brush as part of a set of brushes. Choose Save Brushes from the Brush Presets panel menu, and then save to a new set or overwrite an existing set. If you reset or replace the brushes in the Brush Presets panel without saving it in a set, you could lose your new brush.

## Standard brush tip shape options

For standard brush tips, you can set the following options in the Brush Settings panel:

**Size** Controls the size of the brush. Enter a value in pixels or drag the slider.

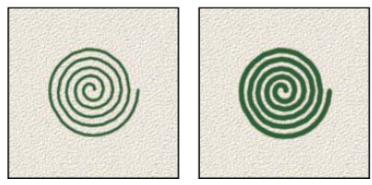

Brush strokes with different diameter values

**Use Sample Size** Resets the brush to its original diameter. This option is available only if the brush tip shape was created by sampling pixels in an image.

**Flip X** Changes the direction of a brush tip on its *x* axis.

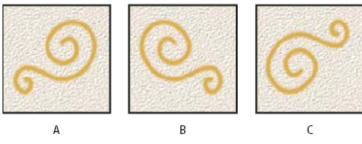

Flipping a brush tip on its x axis

**A.** Brush tip in its default position **B.** Flip X selected **C.** Flip X and Flip Y selected

**Flip Y** Changes the direction of a brush tip on its *y* axis.

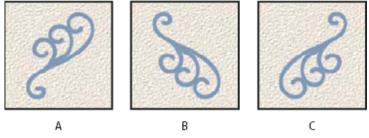

Flipping a brush tip on its y axis

**A.** Brush tip in its default position **B.** Flip Y selected **C.** Flip Y and Flip X selected

**Angle** Specifies the angle by which an elliptical or sampled brush's long axis is rotated from horizontal. Type a value in degrees, or drag the horizontal axis in the preview box.

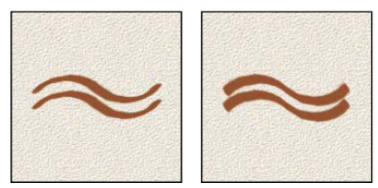

Angled brushes create a chiseled stroke

**Roundness** Specifies the ratio between the brush's short and long axes. Enter a percentage value, or drag the points in the preview box. A value of 100% indicates a circular brush, a value of 0% indicates a linear brush, and intermediate values indicate elliptical brushes.

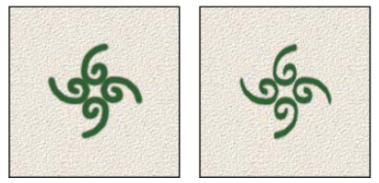

Adjusting roundness to compress a brush tip shape

**Hardness** Controls the size of the brush's hard center. Type a number, or use the slider to enter a value that is a percentage of the brush diameter. You can't change the hardness of sampled brushes.

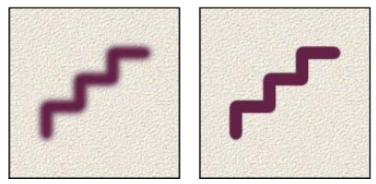

Brush strokes with different hardness values

**Spacing** Controls the distance between the brush marks in a stroke. To change the spacing, type a number, or use the slider to enter a value that is a percentage of the brush diameter. When this option is deselected, the speed of the cursor determines the spacing.

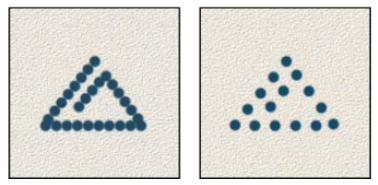

Increasing the spacing makes the brush skip

#### Note:

While using a preset brush, press the [key to decrease the brush width; press the ]key to increase the width. For hard round, soft round, and calligraphic brushes, press Shift+[to decrease the brush hardness; press Shift+] to increase the brush hardness.

### Bristle tip shape options

Bristle tips let you specify precise bristle characteristics, creating highly realistic, natural-looking strokes. Set the following brush tip shape options in the Brush panel:

**Shape** Determines the overall arrangement of bristles.

Bristles Controls overall bristle density.

Length Changes bristle length.

Thickness Controls the width of individual bristles.

**Stiffness** Controls bristle flexibility. At low settings, brush shape deforms easily.

#### Note:

To vary stroke creation when using a mouse, adjust the stiffness setting.

**Spacing** Controls the distance between the brush marks in a stroke. To change the spacing, type a number or use the slider to specify a percentage of the brush diameter. When this option is deselected, the speed of the cursor determines the spacing.

**Angle** When painting with a mouse, determines the brush tip angle.

**Brush preview** Shows brush tip that reflects changes to settings above, as well as current pressure and stroke angle. Click the preview window to see the brush from different sides.

## Erodible tip options

Erodible tip brushes behave similar to pencils and crayons, and wear down naturally as you draw. You can see the amount of wear with the Live Brush Tip Preview to the upper left of the image.

**Size** Controls the size of the brush. Enter a value in pixels or drag the slider.

**Softness** Controls the rate of wear. Enter a value in percentage or drag the slider.

**Shape** Controls the shape of the tip. Choose from a variety of tip options.

**Sharpen Tip** Returns the tip to the original sharpness.

**Spacing** Controls the distance between the brush marks in a stroke. To change the spacing, type a number or use the slider to specify a percentage of the brush diameter. When this option is deselected, the speed of the cursor determines the spacing.

**Brush preview** Shows brush tip that reflects changes to settings above, as well as current pressure and stroke angle. Click the preview window to see the brush from different sides.

## Airbrush tip options

Airbrush tips replicate spray cans with a 3D conical spray. With a stylus, you can alter the spread of sprayed strokes by changing pen pressure. **Size**trols the size of the brush. Enter a value in pixels or drag the slider.

Hardness Controls the size of the brush's hard center.

**Distortion** Controls the distortion to apply to the spray of paint.

**Granularity** Controls how grainy the paint drops look.

**Spatter Size** Controls the size of the paint droplets.

**Spatter Amount** Controls the number of paint droplets.

**Spacing** Controls the distance between the droplets. If this option is deselected, the speed of the cursor determines the spacing.

**Brush preview** Shows brush tip that reflects changes to settings above, as well as current pressure and stroke angle. Click the preview window to see the brush from different sides.

## Brush pose options

Brush pose options let you achieve stylus-like effects and let you control the angle and position of the brush.

**Tilt X** Determines the tilt angle of the brush from left to right.

**Tilt Y** Determines the tilt angle of the brush from front to back.

**Rotation** Determines the rotation angle of the bristles.

**Pressure** Determines the pressure the brush applies on the canvas.

Enable Override options to maintain a static brush pose.

# Other brush options

**Noise** Adds additional randomness to individual brush tips. This option is most effective when applied to soft brush tips (brush tips that contain gray values).

**Wet Edges** Causes paint to build up along the edges of the brush stroke, creating a watercolor effect.

**Airbrush/Build-up** Applies gradual tones to an image, simulating traditional airbrush techniques. The Airbrush option in the Brush panel corresponds to the Airbrush option in the options bar.

**Smoothing** Produces smoother curves in brush strokes. This option is most effective when you are painting quickly with a stylus; however, it may produce a slight lag time in stroke rendering.

**Protect Texture** Applies the same pattern and scale to all brush presets that have a texture. Select this option to simulate a consistent canvas texture when painting with multiple, textured brush tips.

## Stroke smoothing

Photoshop performs intelligent smoothing on your brush strokes. Simply enter a value (0-100) for Smoothing in the Options bar when you're working with one of the following tools: Brush, Pencil, Mixer Brush, or Eraser. A value of 0 is the same as legacy smoothing in earlier versions of Photoshop. Higher values apply increasing amounts of intelligent smoothing to your strokes.

Stroke smoothing works in several modes. Clicking the gear icon ( ) to enable one or more of the following modes:

**Pulled String Mode** Paints only when the string is taut. Cursor movements within the smoothing radius leave no mark.

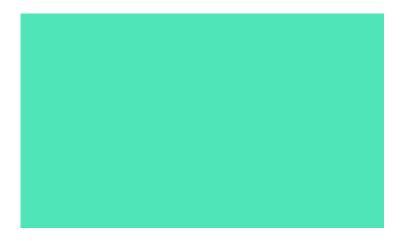

**Stroke Catch Up** Allows the paint to continue catching up with your cursor while you've paused the stroke. Disabling this mode stops paint application as soon as the cursor movement stops.

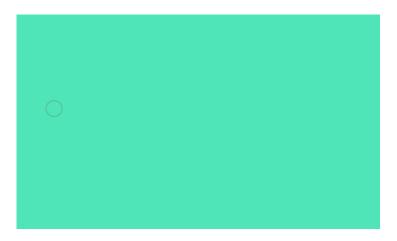

**Catch-Up On Stroke End** Completes the stroke from the last paint position to the point where you released the mouse/stylus control.

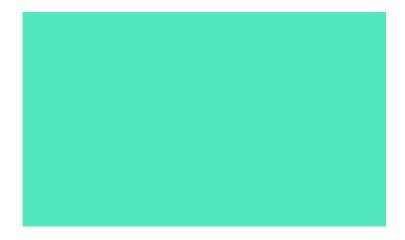

Adjust For Zoom Prevents jittery strokes by adjusting smoothing. Decreases smoothing when you zoom in the document; increases smoothing when you zoom out.

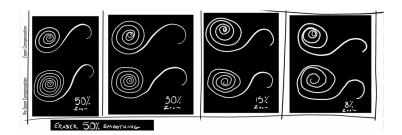

## Brush scattering

Brush scattering determines the number and placement of marks in a stroke.

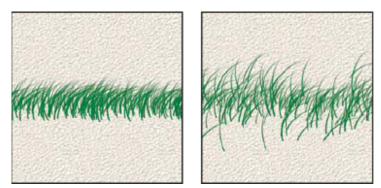

Brush strokes without scattering (left) and with scattering (right)

**Scatter and Control** Specifies how brush marks are distributed in a stroke. When Both Axes is selected, brush marks are distributed in a radial direction. When Both Axes is deselected, brush marks are distributed perpendicular to the stroke path. To specify the maximum percentage of scattering, enter a value. To specify how you want to control the scattering variance of brush marks, choose an option from the Control pop-up menu:

**Off** Specifies no control over the scattering variance of brush marks.

FadeFades the scattering of brush marks from maximumscattering to no scattering in the specified number of steps.

**Pen Pressure, Pen Tilt, Stylus Wheel, Rotation** Varies the scattering of brush marks based on the pen pressure, pen tilt, position of the pen thumbwheel, or rotation of the pen.

**Specifies** the number of brush marks applied at each spacing interval.

#### Note:

If you increase the count without increasing the spacing or scattering values, painting performance may decrease.

**Count Jitter and Control** Specifies how the number of brush marks varies for each spacing interval. To specify the maximum percentage of brush marks applied at each spacing interval, enter a value. To specify how you want to control the count variance of brush marks, choose an option from the Control pop-up menu:

**Off** Specifies no control over the count variance of brush marks.

**Fade** Fades the number of brush marks from the Count value to 1 in the specified number of steps.

**Pen Pressure, Pen Tilt, Stylus Wheel, Rotation** Varies the number of brush marks based on the pen pressure, pen tilt, position of the pen thumbwheel, or rotation of the pen.

### Clear brush options

You can clear all options that you changed for a brush preset (except brush shape settings) at once.

<sup>1</sup> Choose Clear Brush Controls from the **Brush Settings** panel menu.

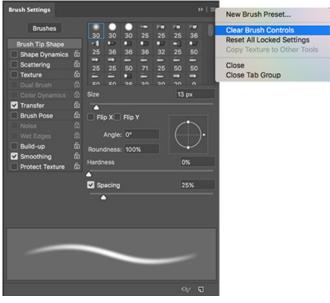

Brush Settings panel menu

(cc) BV-NC-SR Twitter<sup>™</sup> and Facebook posts are not covered under the terms of Creative Commons.

Legal Notices | Online Privacy Policy

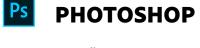

< See all apps

Learn & Support Get Started User Guide Tutorials

| Ask the Communi                         | ty Contact Us                                                                                           |
|-----------------------------------------|----------------------------------------------------------------------------------------------------|
| Post questions and get answere experts. | vers from Real help from real people.                                                                   |
| Ask now                                 | Start now                                                                                               |
|                                         |                                                                                                    |
|                                         |                                                                                                    |
|                                         |                                                                                                    |
| Products                                |                                                                                                    |
| Blogs & Community                       |                                                                                                    |
| Support                                 |                                                                                                    |
| Adobe                                   |                                                                                                    |
|                                         |                                                                                                    |
| Change region V                         | Copyright $\ensuremath{\mathbb{G}}$ 2018 Adobe. All rights reserved. / Privacy / Terms of Use / Cookies |